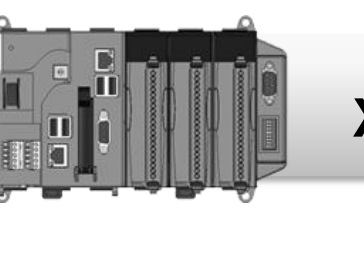

• **XP-8000-Atom-CE6** 快速安裝指南

Version 1.0.3, June 2012

## 歡迎使用 **XP-8000-Atom-CE6** 快速安裝指南

感謝您購買 XP-8000-Atom-CE6 可程式自動化控制器 – 廣受歡迎的遠端監控自動控 制器。本『快速安裝指南』提供安裝入門所需資訊,如需更詳細的安裝及使用說明,請 參閱更完整的使用手冊。

## 產品內容

除了本『快速安裝指南』外,此產品內容還包括以下配件;

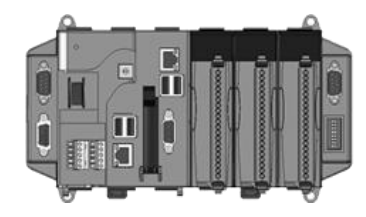

XP-8141-Atom-CE6 XP-8341-Atom-CE6 XP-8741-Atom-CE6

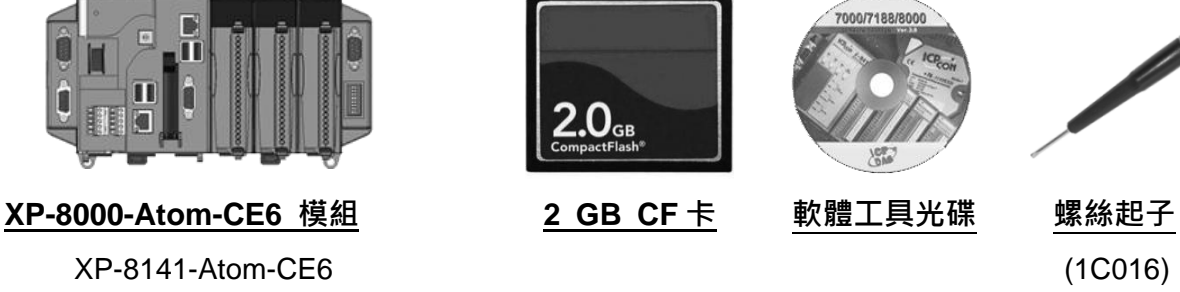

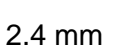

### 技術支援

● **XP-8000-Atom-CE6** 使用手冊

CD:\XPAC-ATOM-CE6\Document\User\_Manual\ [http://ftp.icpdas.com/pub/cd/xpac-atom-ce6/document/user\\_manual/](http://ftp.icpdas.com/pub/cd/xpac-atom-ce6/document/user_manual/)

#### ● **XP-8000-Atom-CE6** 產品網站

[http://www.icpdas.com.tw/product/solutions/pac/xpac-atom/xpac-atom\\_introduction.html](http://www.icpdas.com.tw/product/solutions/pac/xpac-atom/xpac-atom_introduction.html)

## 設定開機模式

在開始任何安裝之前,請先確認旋轉式 按鈕的位置在 " 0"

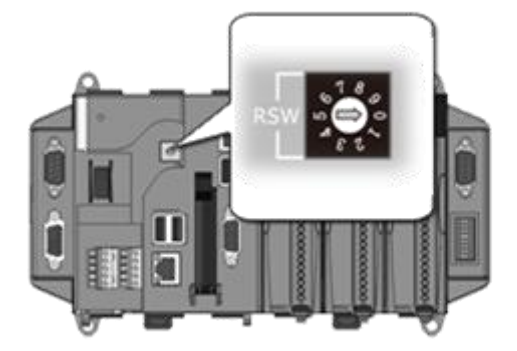

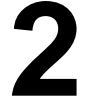

**1**

# 連接周邊裝置

i. 透過網路線連接集線器與 XP-8000-Atom-CE6 的 LAN 埠

ii. 連接 USB 滑鼠或鍵盤至 XP-8000-Atom-CE6 的 USB 埠

iii. 連接顯示器至 XP-8000-Atom-CE6 的 VGA 埠

iv.連接+24 V<sub>DC</sub> 的電源供應器至 XP-8000-Atom-CE6 的 PWR 及 GND 端

--------------------------------------------------------------------------------

--------------------------------------------------------------------------------

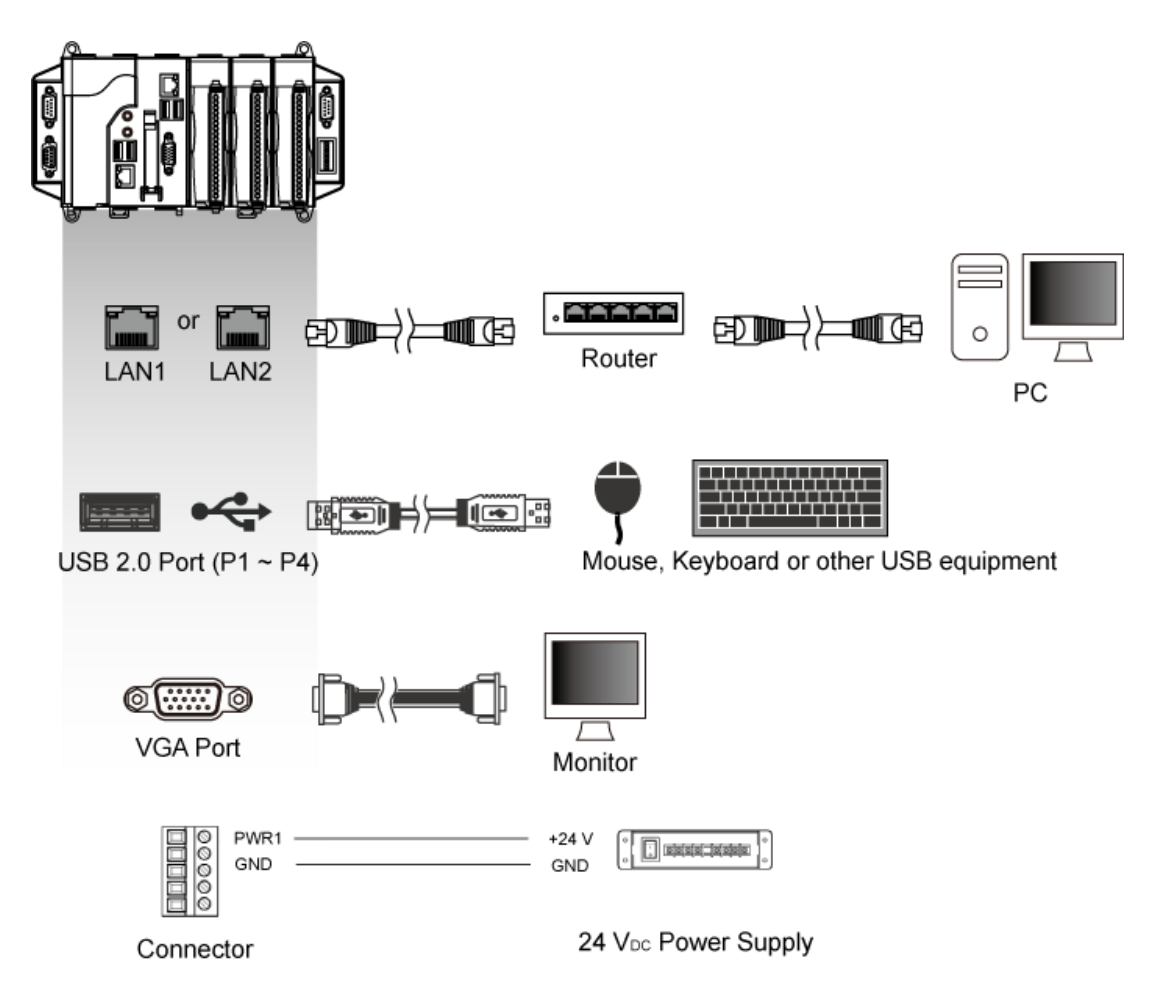

# 插入 I/O 擴充模組

XP-8000-Atom-CE6 只支援 I-8K 及 I-87K 高卡系列模組

更多可用於擴充 XP-8000 -Atom-CE6 的 I/O 模組資訊,請參閱: [http://www.icpdas.com/products/PAC/xpac/IO](http://www.icpdas.com/products/PAC/xpac/IO_Expansion.htm) [\\_Expansion.htm](http://www.icpdas.com/products/PAC/xpac/IO_Expansion.htm)

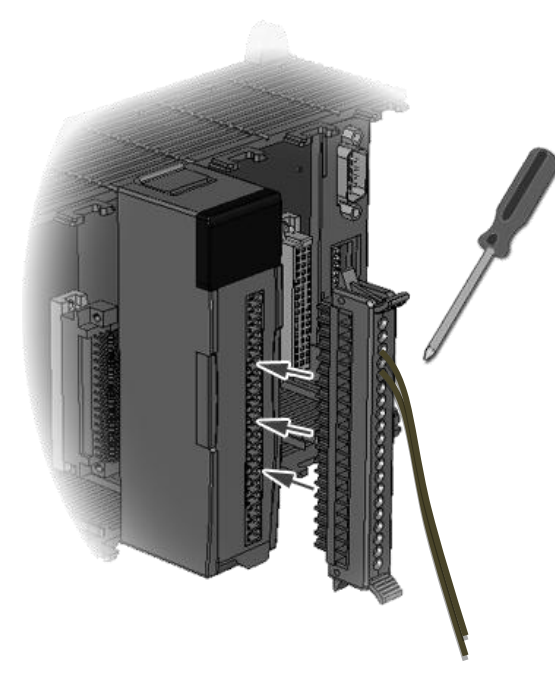

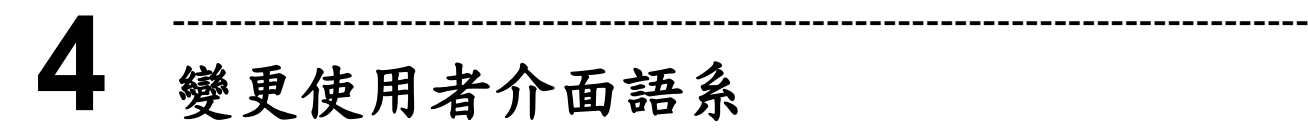

"Regional Settings"是 Windows CE 内建功能,它可使使用者輕易改變 XP-8000-Atom-CE6 的使用者介面語系

--------------------------------------------------------------------------------

步驟一: 點選 Start >> Settings >> Control Panel, 雙擊 Regional Settings

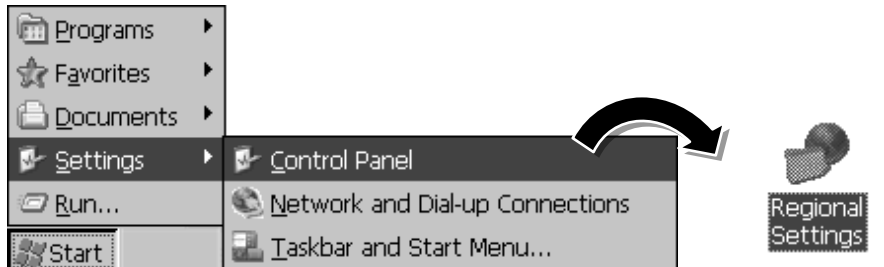

### 步驟二:點選 User Interface Language 標籤,選擇您的地區語言,然後點選 **OK**

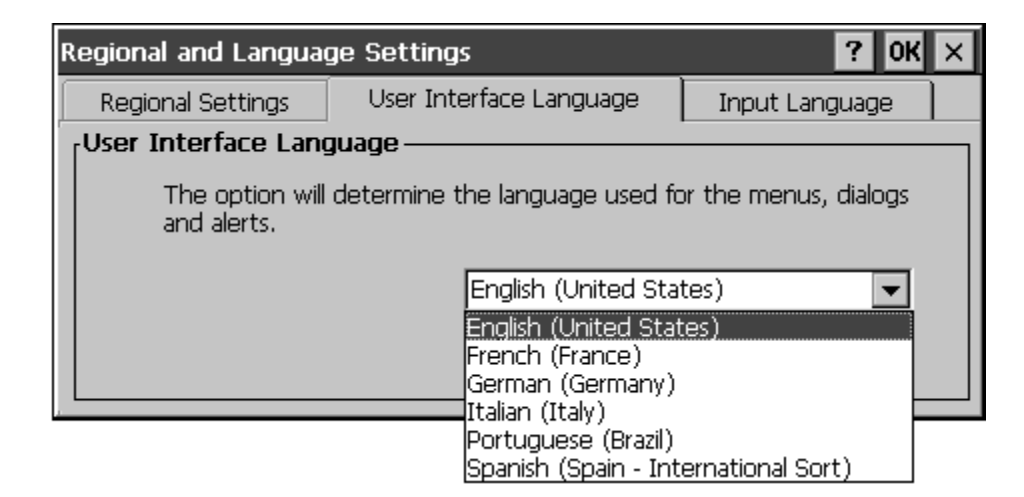

#### 步驟三:於跳出的視窗中點選 OK, XP-8000-Atom-CE6 將重啟讓變更生效

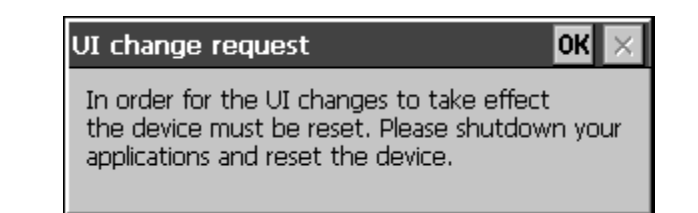

#### **5** -------------------------------------------------------------------------------- 設定 XP-8000-Atom-CE6 基本功能

XPAC Utility 是一個用來快速控制、監視與管理 XP-8000-Atom-CE6 的工具程式。

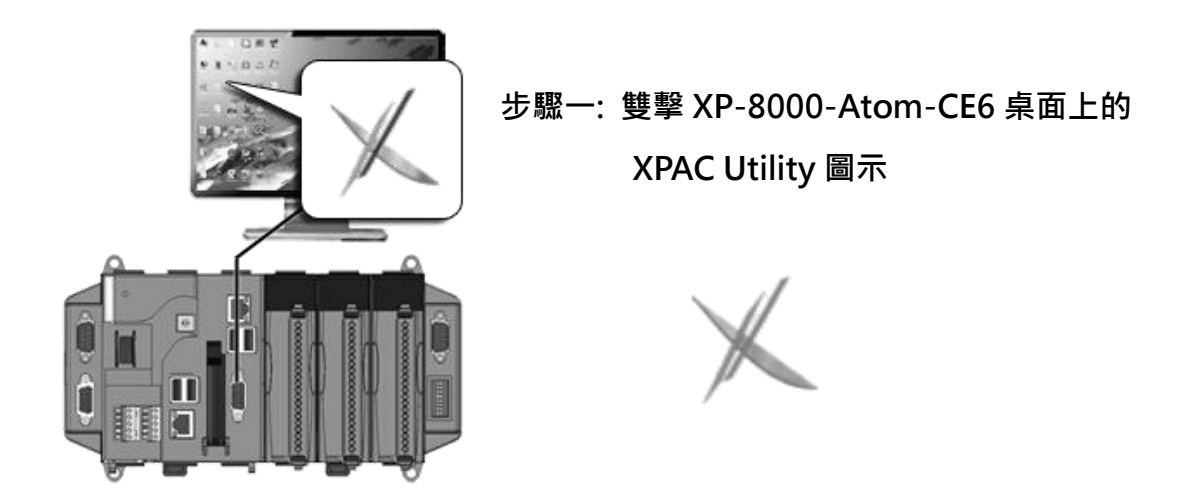

步驟二: 設定 IP 位址 (DHCP)  $\cdot$  $FTP$  伺服器, 自動執行 檔..等功能

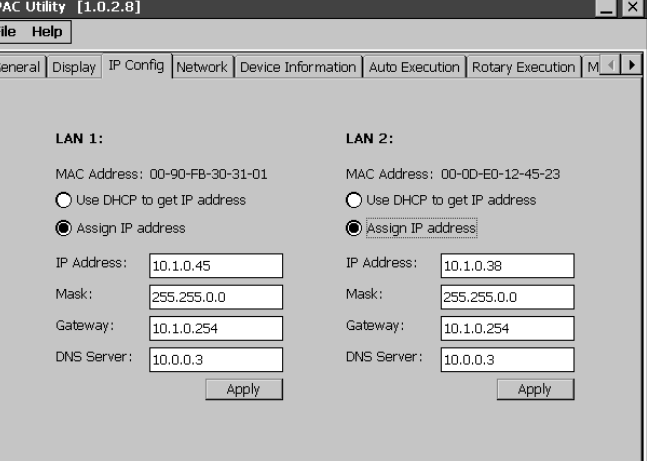

**6**

# 設定 **I-87K** 模組

DCON Utility 是一個用來快速控制、監視與管理 I-87K 系列擴充模組 的工具程式。

### 步驟一: 於 XP-8000-Atom-CE6 上執行 DCON Server 程式, DCON\_CE\_XP.exe

--------------------------------------------------------------------------------

DCON\_CE\_XP.exe 已預先安裝於 XP-8000-Atom-CE6,放置於路徑

\System\_Disk\Tools\DCON\_CE\下

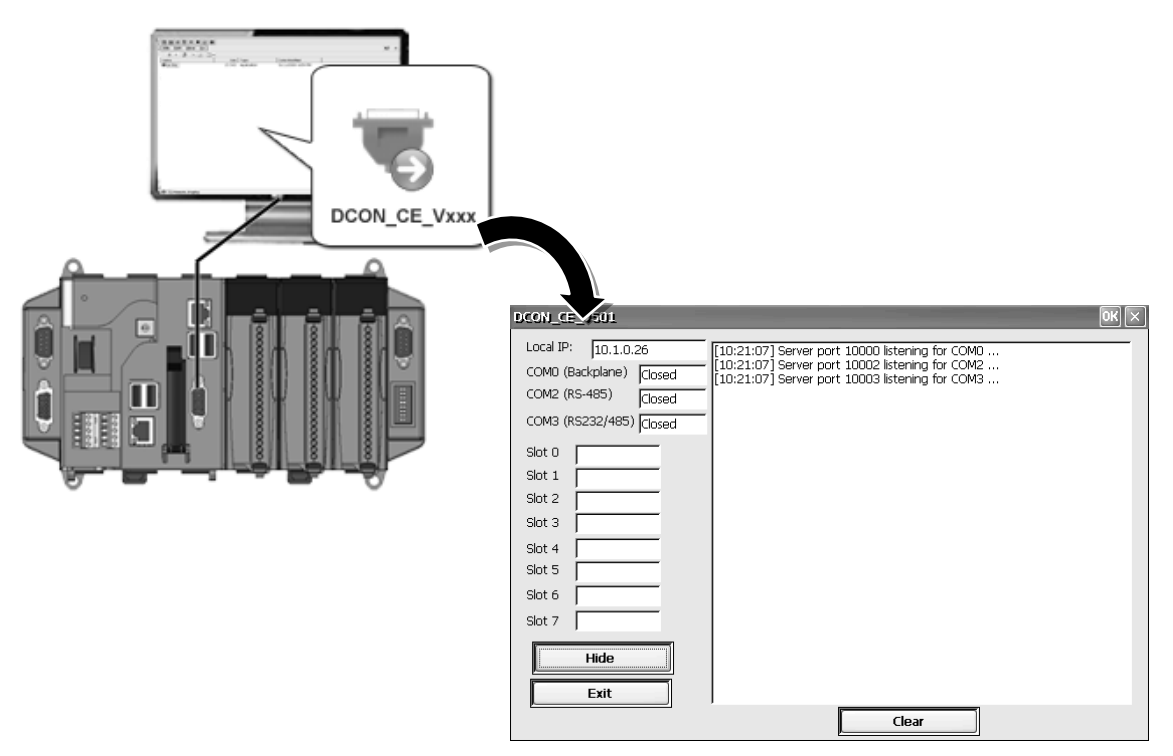

#### 步驟二: 於 PC 上執行 DCON Utility

DCON Utility 可至提供的軟體工具光碟安裝或於 ICP DAS 網站下載最新版安裝 CD:\XP-8000\XPAC-Atom-CE6\PC\_Tools\DCON\_Utility\ http://ftp.icpdas.com/pub/cd/xpac-atom-ce6/pc\_tools/dcon\_utility/

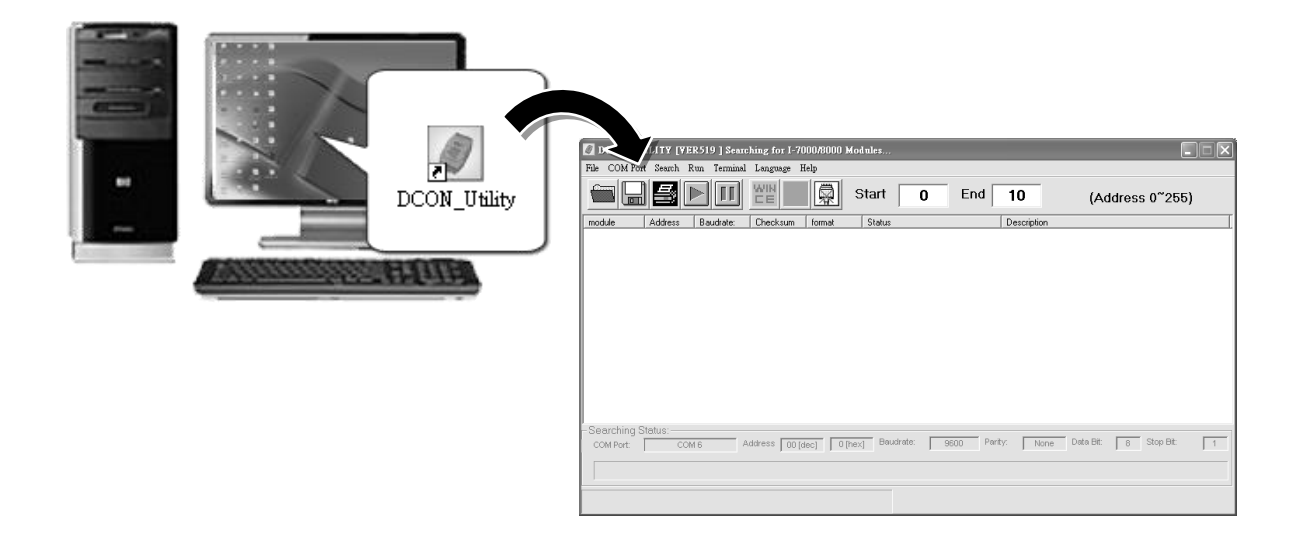

#### 步驟三: 點選 WINCE 按鈕

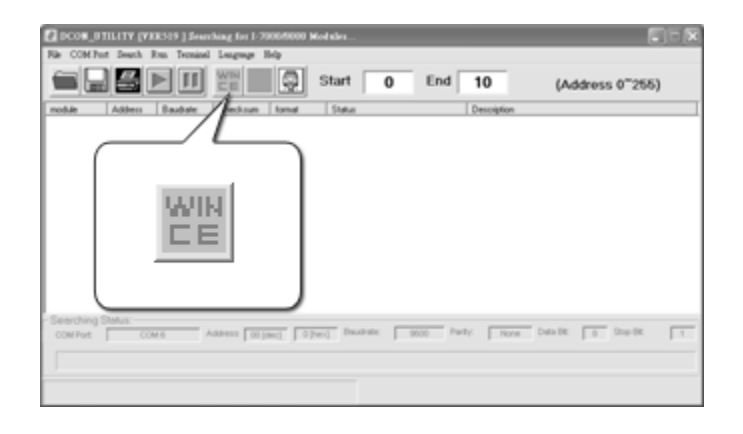

### 步驟四:點選 XPAC\_CE 頁籤,輸入 XP-8000-Atom-CE6 的 IP 位址,然後點選 Connect to XPAC\_CE 按鈕

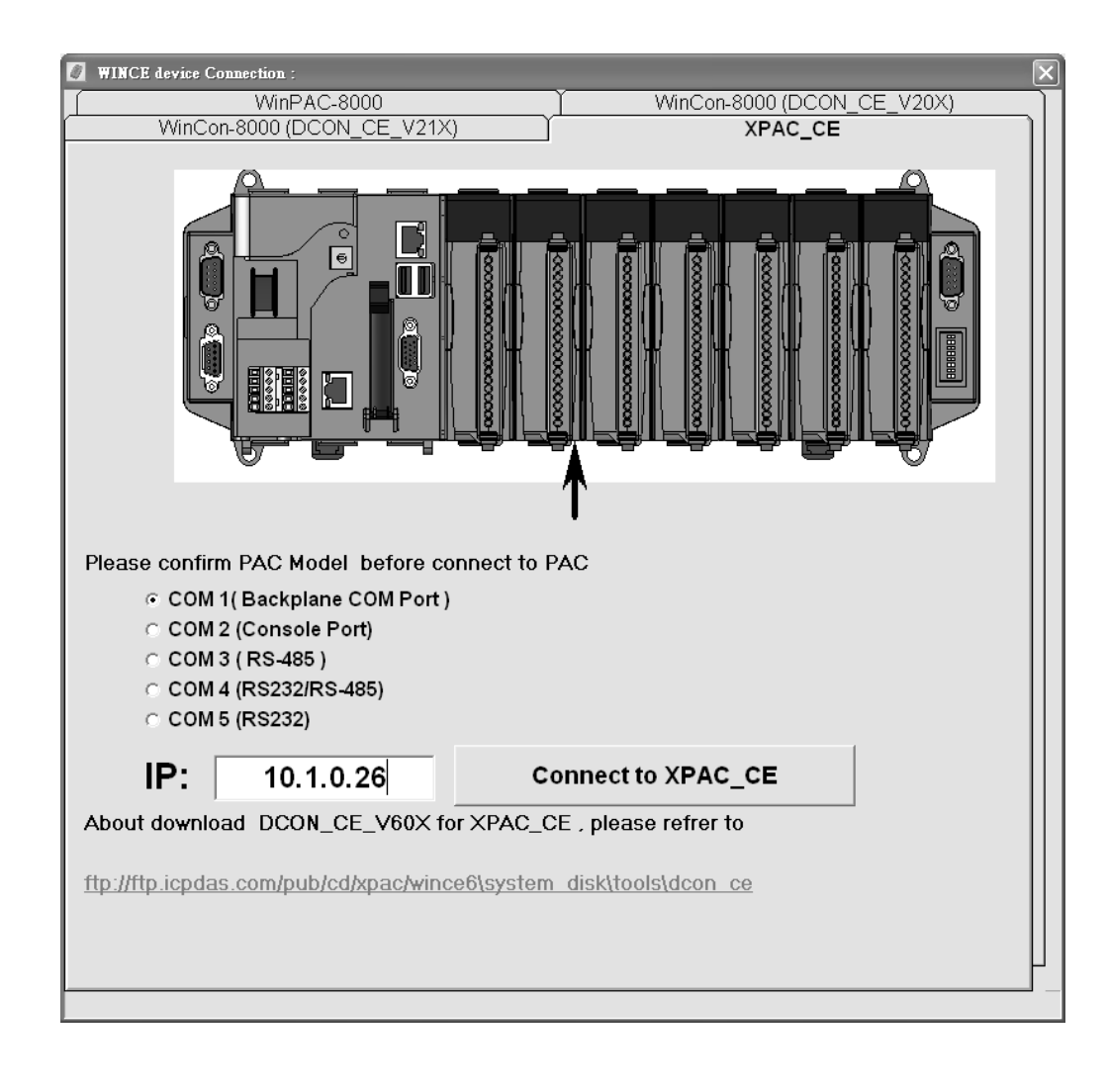

#### 提示 & 警告

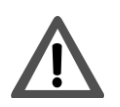

假使 DCON Utility 無法連接 XP-8000-Atom-CE6, 其 PC 和 XP-8000-Atom-CE6 的連線可能是被防火牆拒絕存取,請聯絡 MIS 開啟網路連線。

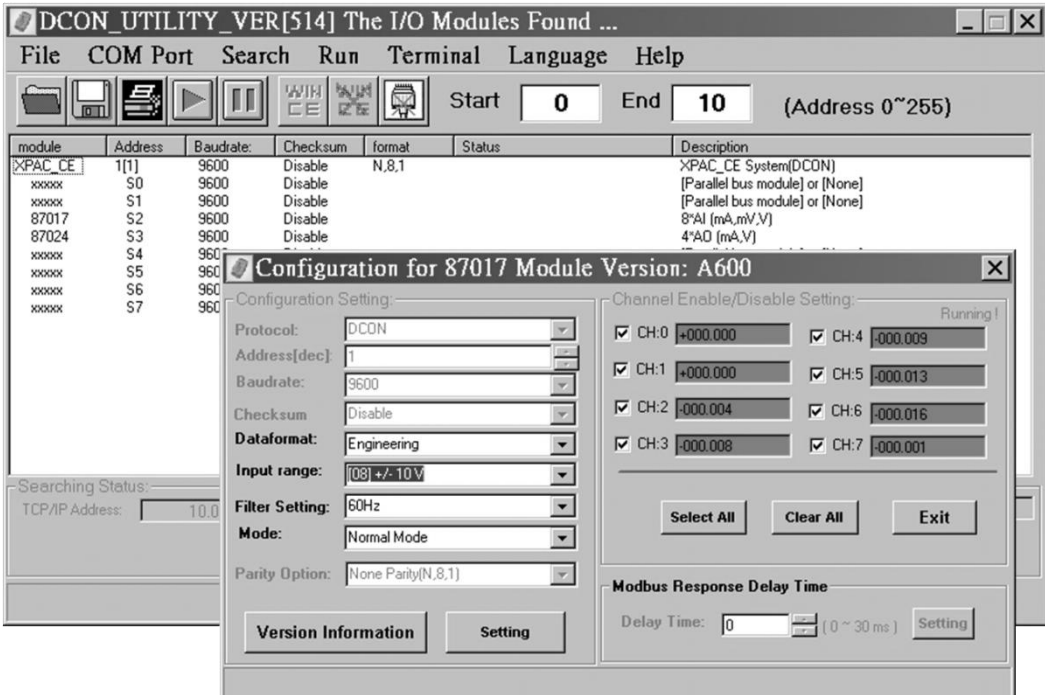

#### 提示 & 警告

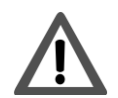

若 DCON Utility 連線後,於 30 秒內沒有任何動作,連線將自動切 斷以釋放 COM Port 的占用。

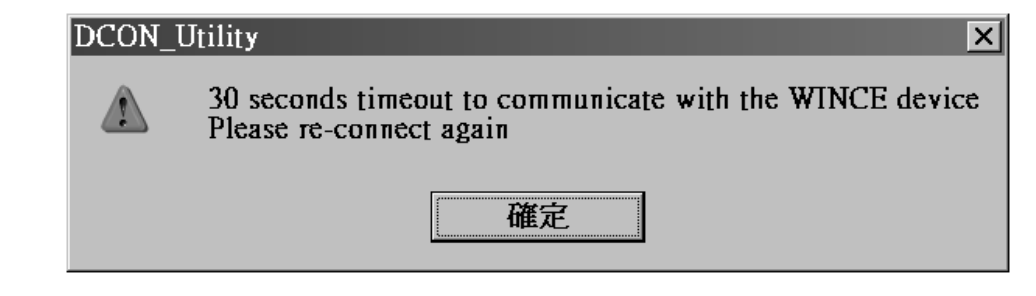

## 補充訊息

在完成模組的配置後,您可以再進一步了解如何開發一個屬於自已的應用程式,其詳細的說 明與更多的應用,請參閱 XP-8000-Atom-CE6 使用手冊。